### Intro – What is Discord?

Discord is a free voice over internet protocol (VOIP) program, which just means it will give us a means to speak over the internet in groups.

### Why Discord?

Discord has many advantages over other VOIP programs such as:

- Discord is free and available to all. While CBU students have access to Microsoft Teams for free, sometimes non-CBU students come into the Math & Science Centre seeking help.
- Discord has a push-to-talk feature which will be important to cut down on background noise.
- Discord allows the tutors to have authority over the voice channels to ensure a positive learning environment and to help with directing students.
- Discord is available across many platforms such as mobile, browser, and desktop.

#### How to Start

- Go to this URL: <https://discord.gg/8NMj9QV> this is a permanent link and is shareable.
- You will see this screen:

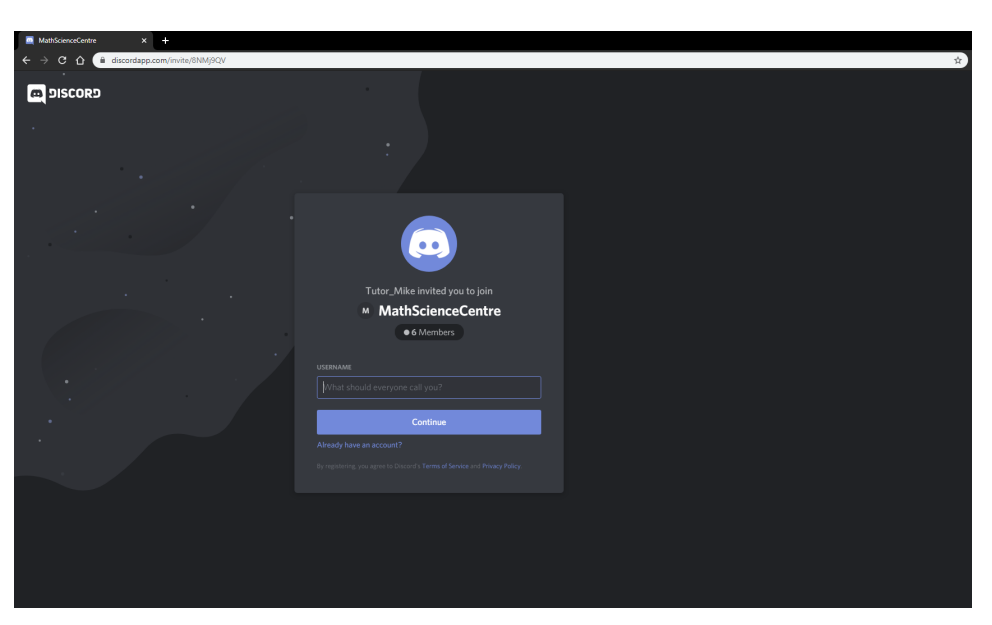

Figure 1: Follow URL

# Give yourself a name

• You will see this pop up on the centre of your screen:

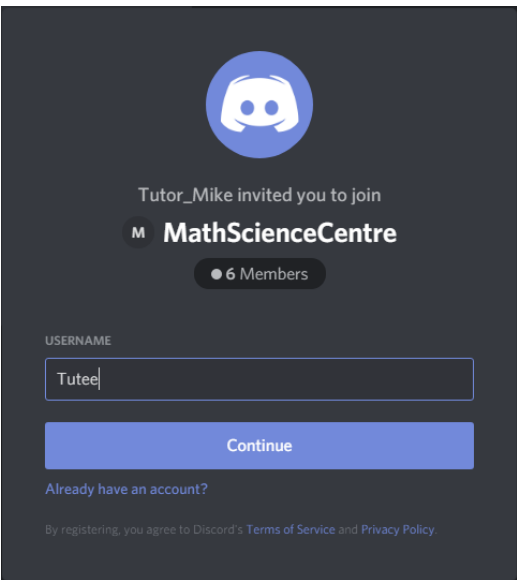

Figure 2: Pick a username

- After you pick your username, you will see the following screen prompting you for an email address and password. If you wish to make an account, feel free; however, if you do not want to, all you have to do is click outside of the window that popped up and you have Discord available to you without an account.
- You will see this screen:

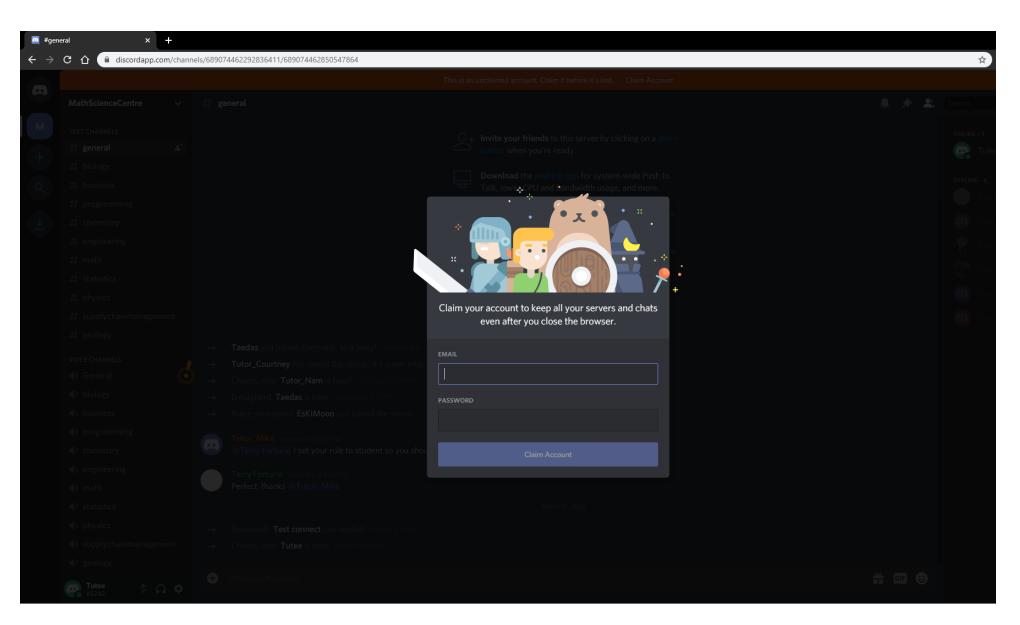

Figure 3: Email Address or not

# Join a channel

Congratulations, you have now joined the Math & Science Centre Discord server! But now you need to access its channels to get help with a course! You will see the following screen:

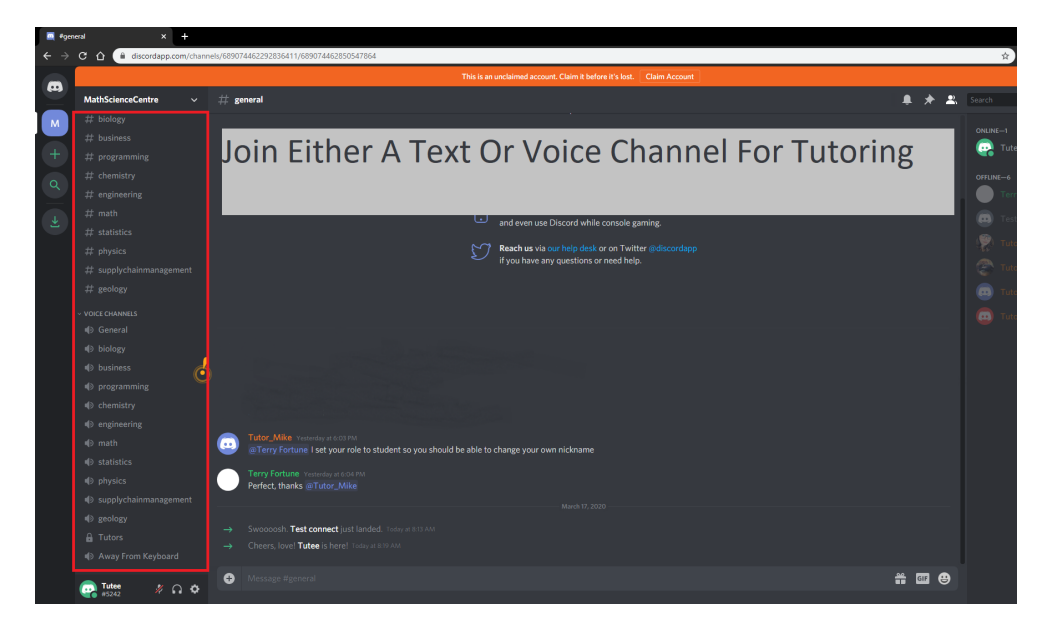

Figure 4: Subject Options

In the red box, you will see and be able to click to join text or voice channels to get help with your course. If you want voice communication help, it is recommended that you have a headset and mic, but just audio combined with text input on your part can work as well. To cut down on background noise, please enable Discord's push-to-talk (PTT) feature by clicking the cog (Settings) just below Channels in the red box, then going to the Voice & Video settings.